## **Beschriftungsbild - Raumstempel**

**1.** Raumstempel zeichnen M 1:100  $\rightarrow$  Längendimension: m  $\rightarrow$  nicht Bemaßen

Übung: auf einem leeren Teilbild  $\rightarrow$  Rechteck zeichnen  $\rightarrow$  3,75m x 2,50m auf dieses Rechteck Raum mit vollständigem Ausbau zeichnen.

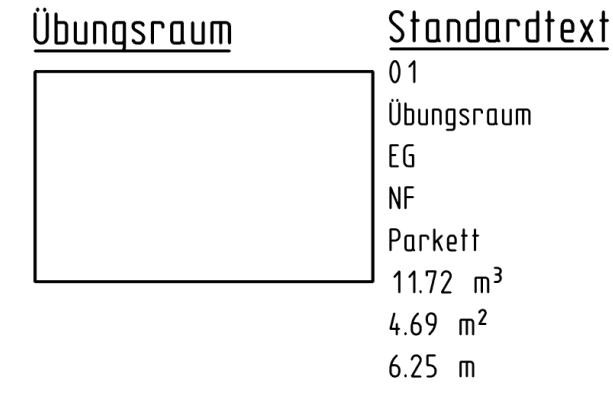

## **2. Raumbeschriftung erstellen in drei Maßstäben Funktion BESCHRIFTUNGSBILD**

Vor Beginn den gewünschten Bezugsmaßstab einstellen  $\rightarrow$  Statusleiste

### **Attribute und Formeln definieren**

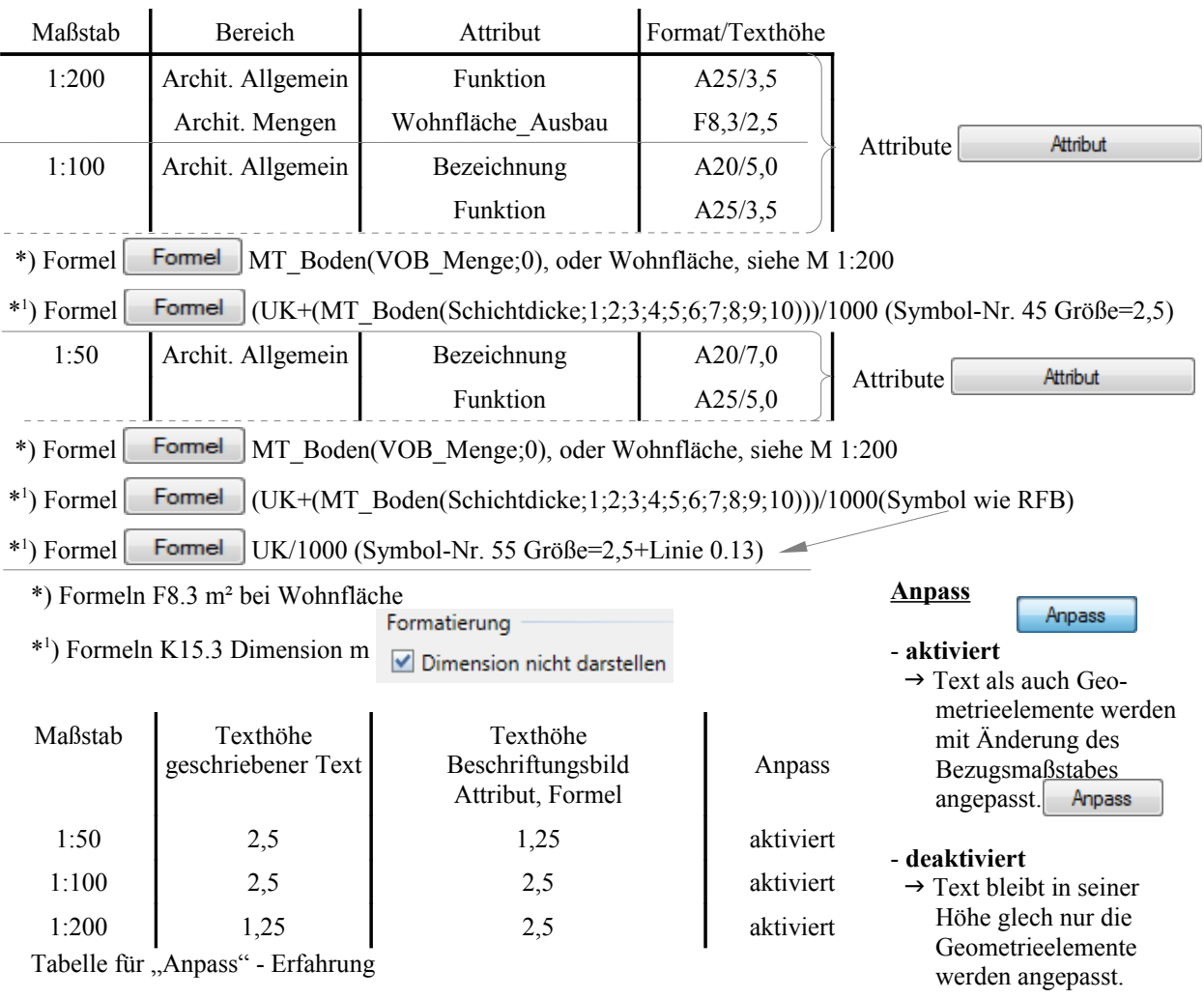

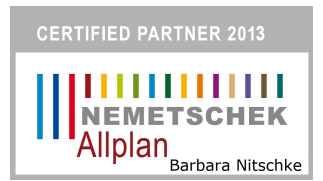

## 2.1. Raumbeschriftungsfolie im Maßstab 1:200 (Siehe Tabelle auf Seite 1)

- Palette<Funktionen> Architektur Räume, Flächen Geschosse
	- **BESCHRIFTUNGSBILD**
		- Bei <*Beschriftungsbild definieren/modifizieren>* in der Dynamischen Symbolleiste auf

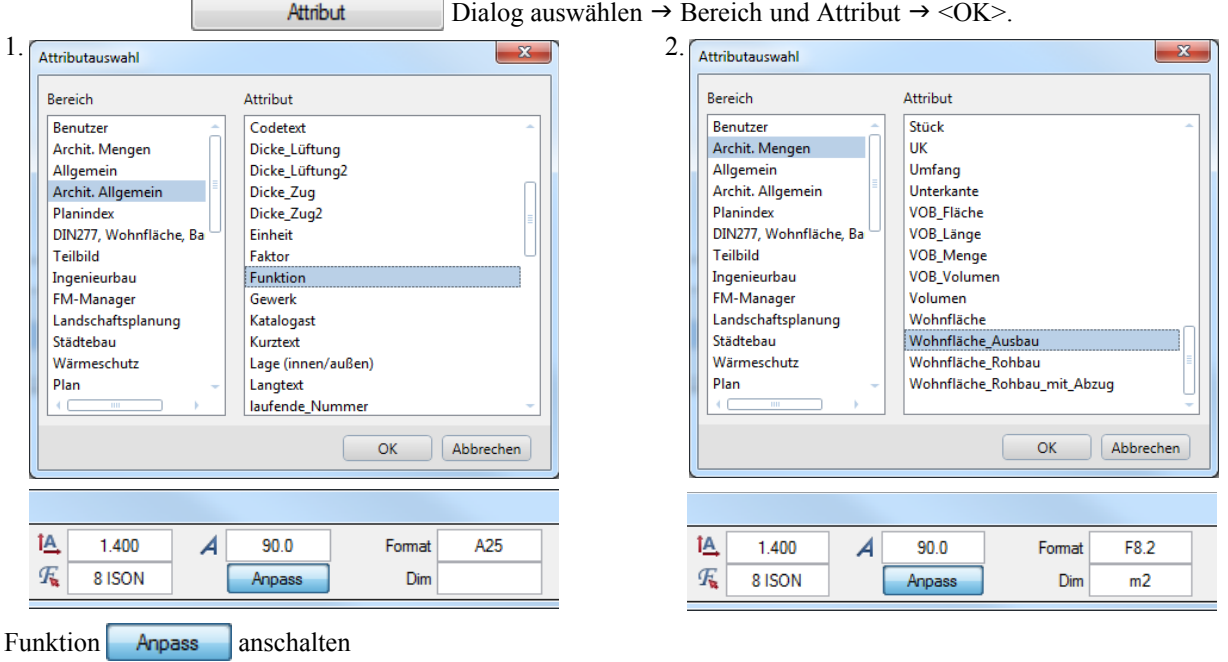

Beschriftungsfolie mit Attributen Raumbeschriftung-Ergebnis

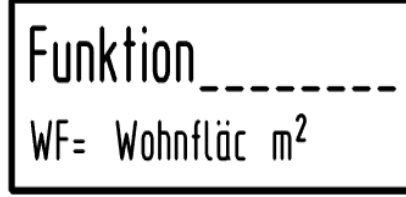

WF= geschriebener Text

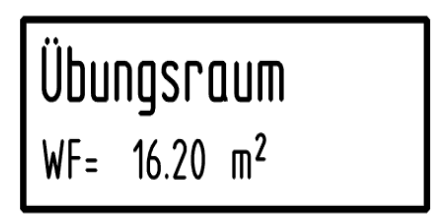

### 2.2. Raumbeschriftungsfolie im Maßstab 1:100 (Siehe Tabelle auf Seite 1)  $\rightarrow$  Palette<Funktionen>  $\rightarrow$  Architektur  $\rightarrow$  Räume, Flächen Geschosse

**BESCHRIFTUNGSBILD**

 Bei <*Beschriftungsbild definieren/modifizieren>* in der Dynamischen Symbolleiste auf  $\overline{\mathsf{Although}}$  Dialog auswählen  $\rightarrow$  Bereich und Attribut  $\rightarrow$  <OK>

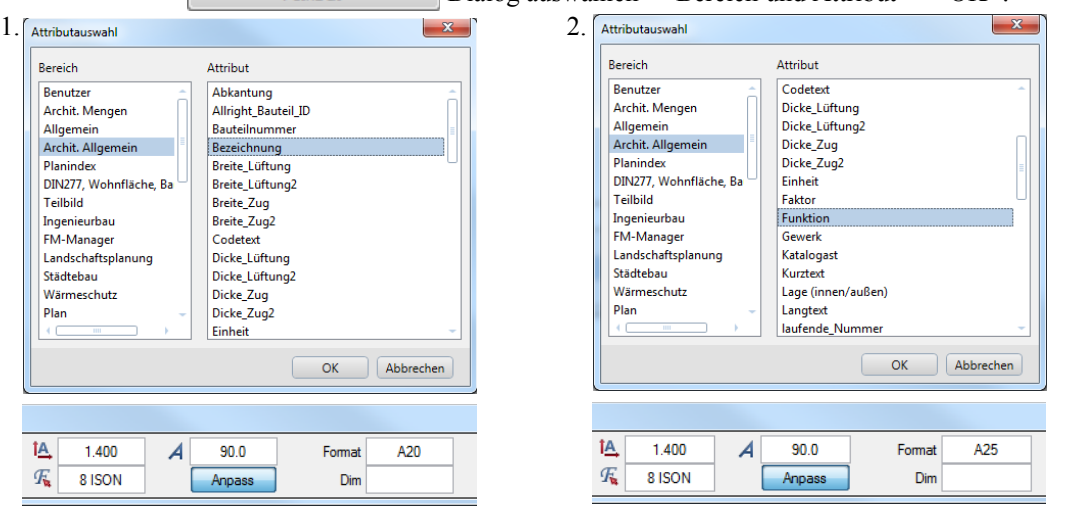

**Dynamischen Symbolleiste auf** 

Formatierung Dimension nicht darstellen

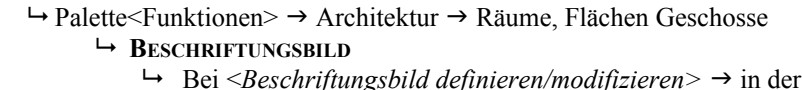

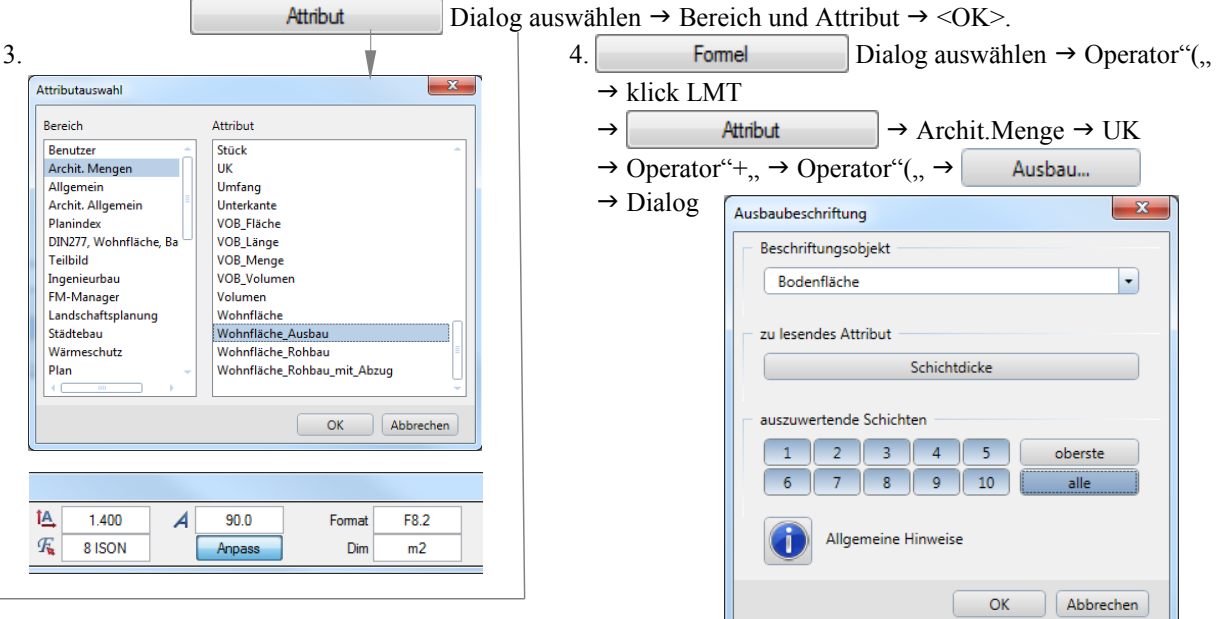

weiter zu 4.:

 $\rightarrow$  Operator"),  $\rightarrow$  Operator"),  $\rightarrow$  Operator"/,  $\rightarrow$  1000(Mit den Zahlenbutton eingeben.

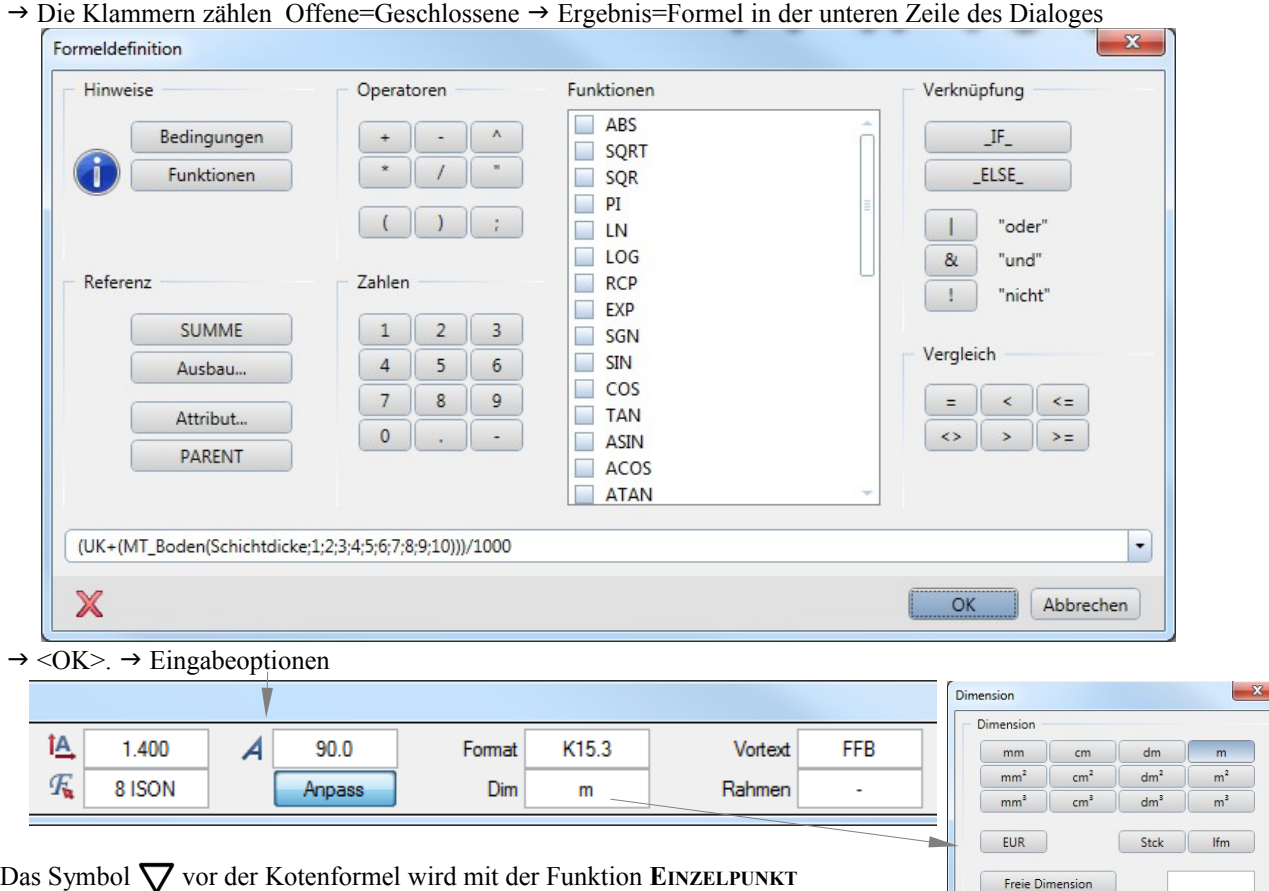

erzeugt(Siehe auch Tabelle auf Seite.1) und abgesetzt.

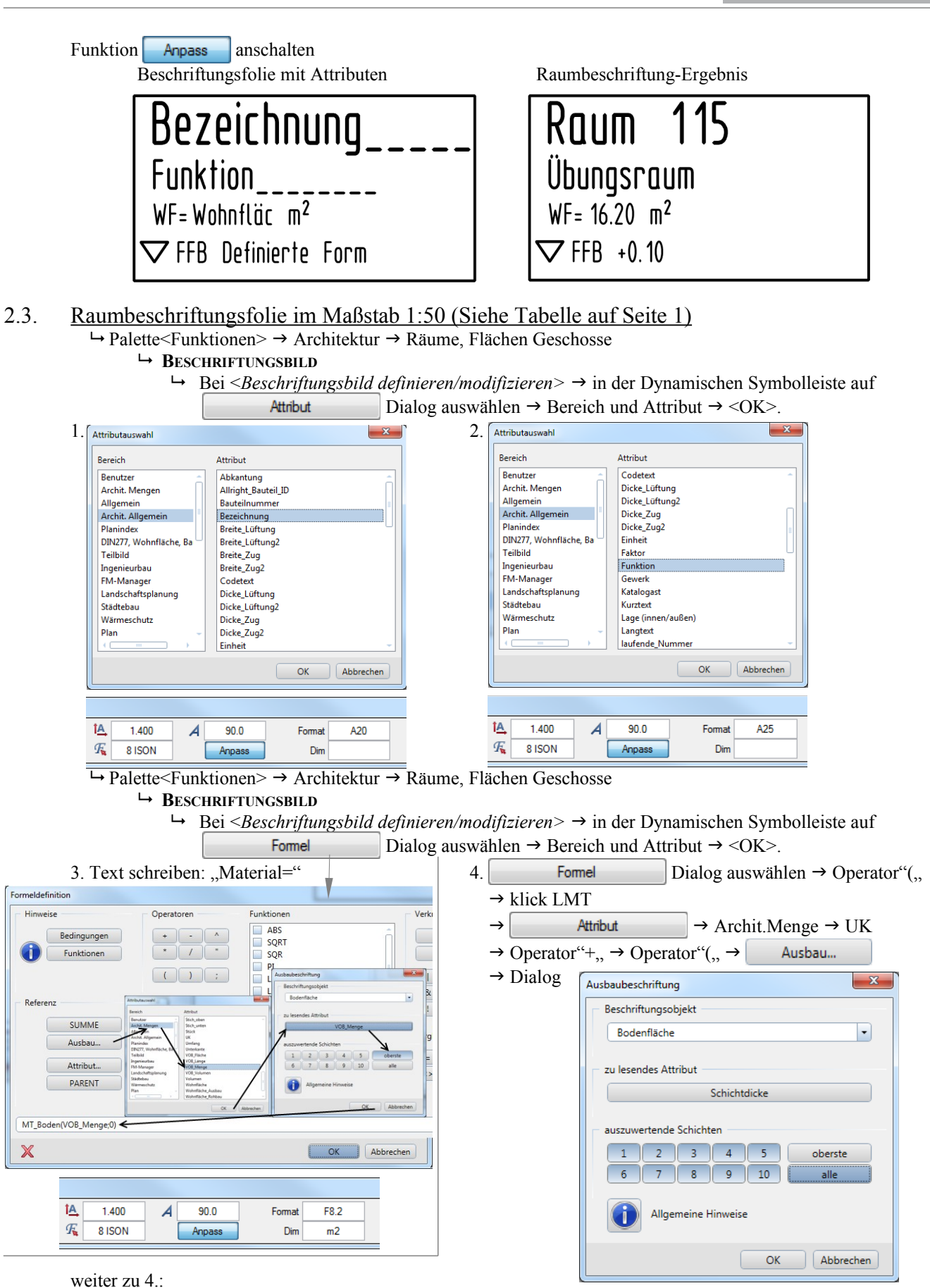

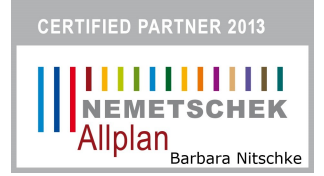

 $\overline{\phantom{a}}$ 

- $\rightarrow$  Operator"),  $\rightarrow$  Operator"),  $\rightarrow$  Operator"/,  $\rightarrow$  1000(mit den Zahlenbutton eingeben).
- → Die Klammern zählen Offene=Geschlossene → Ergebnis=Formel in der unteren Zeile des Dialoges

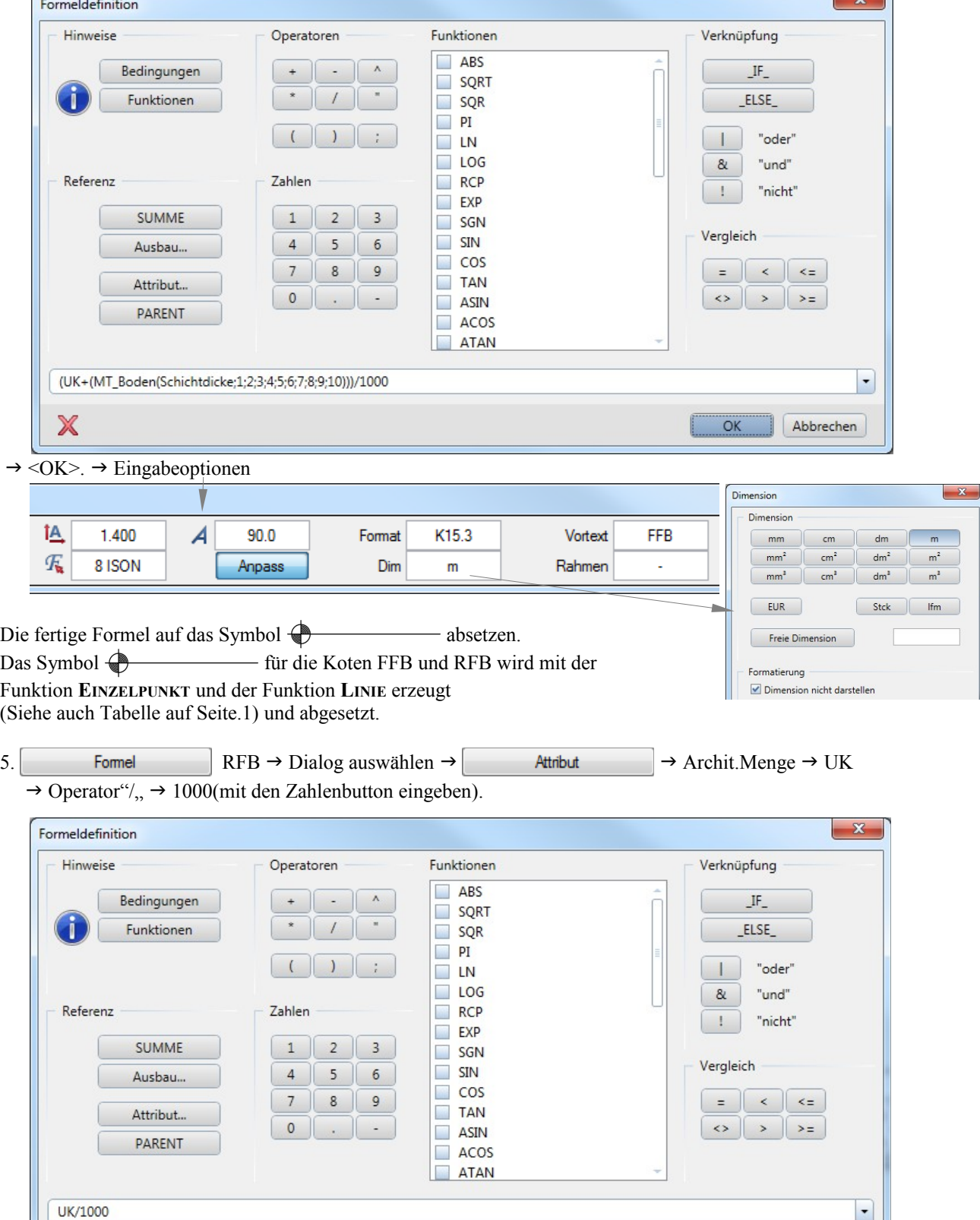

 $\overline{OK}$ 

Abbrechen

X

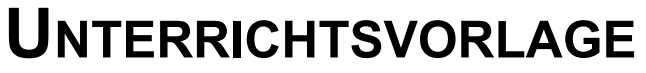

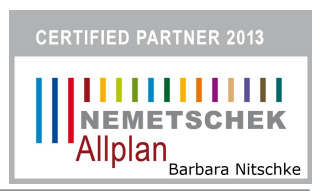

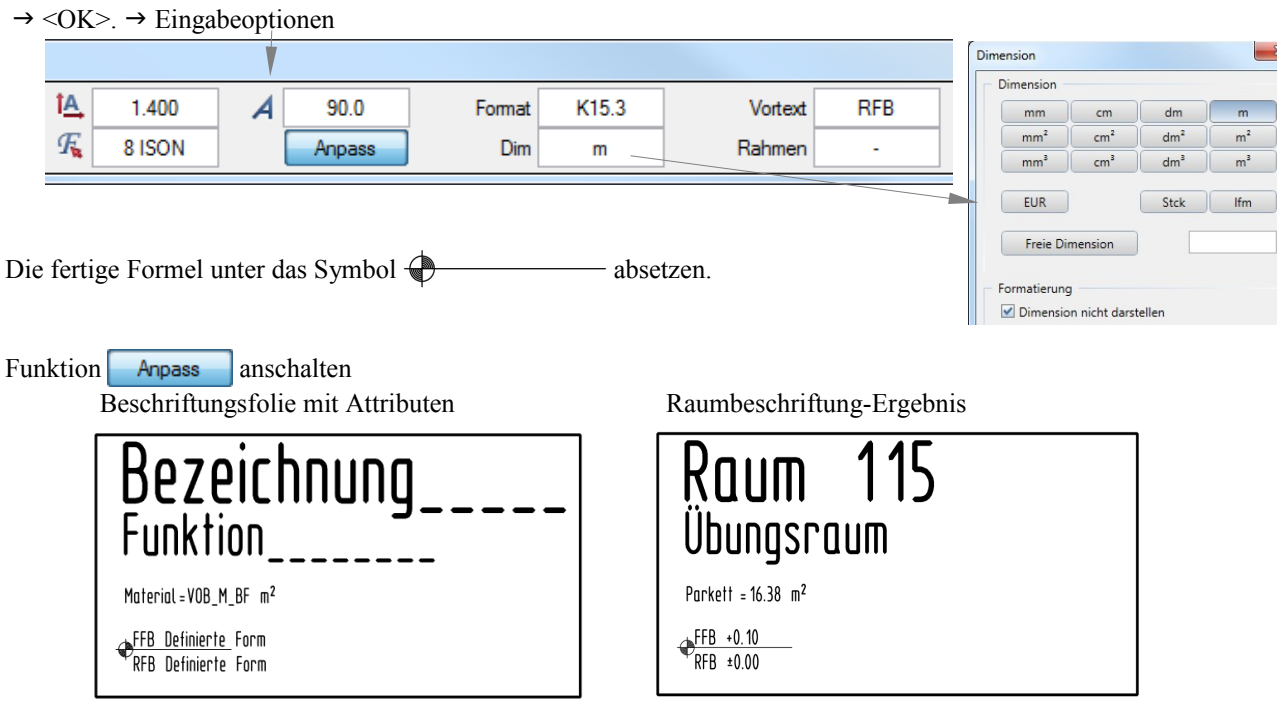

## 2.4. Raumbeschriftungsfolien definieren und speichern

### **Als Erstes den BZM in der Statuszeile auf M 1:50 stellen**

 $\rightarrow$  Palette<Funktionen>  $\rightarrow$  Architektur  $\rightarrow$  Räume, Flächen Geschosse

### **BESCHRIFTUNGSBILD**

- $\rightarrow$  Bei <*Beschriftungsbild definieren/modifizieren>* → in der Dynamischen Symbolleiste auf DefFol  $\rightarrow$  Klick LMT.
- $\rightarrow$  Bei <*Beschriftungsbild* > → 1.Makrofolie definieren, keine, weitere Folie ESC
	- $\rightarrow$  Maßstab kontrollieren  $\rightarrow$  in der Dynamischen Symbolleiste auf Aus  $\rightarrow$  Mastabsabhängigkeit definieren

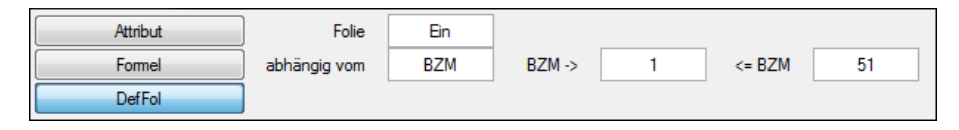

 $\rightarrow$  mit LMT ein Fenster über das Bild für M 1:50 ziehen.

 $\rightarrow$  Bei <*Beschriftungsbild* >  $\rightarrow$  Bezugspunkt Mittelpunkt des Feldes definieren.

#### **Als Zweites den BZM in der Statuszeile auf M 1:100 stellen-die Funktion nicht verlassen**

- Bei <*Beschriftungsbild >* 2.Makrofolie definieren, keine, weitere Folie ESC
	- $\rightarrow$  Maßstab kontrollieren  $\rightarrow$  Mastabsabhängigkeit definieren

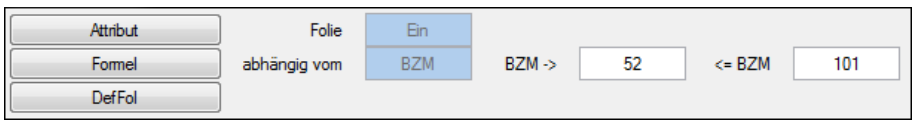

 $\rightarrow$  mit LMT ein Fenster über das Bild für M 1:100 ziehen.

 $\rightarrow$  Bei <*Beschriftungsbild* >  $\rightarrow$  Bezugspunkt Mittelpunkt des Feldes definieren.

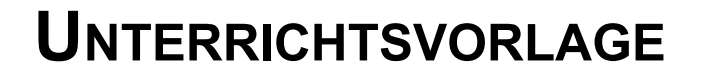

#### **Als Drittes den BZM in der Statuszeile auf M 1:200 stellen-die Funktion nicht verlassen**

 Bei <*Beschriftungsbild >* 3.Makrofolie definieren, keine, weitere Folie ESC → Maßstab kontrollieren → Mastabsabhängigkeit definieren

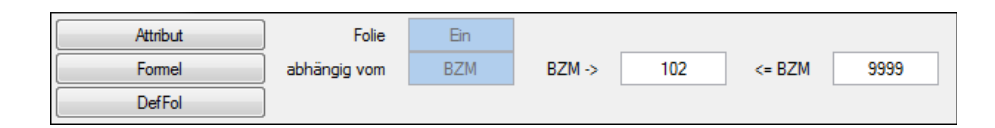

- $\rightarrow$  mit LMT ein Fenster über das Bild für M 1:200 ziehen.
- Bei <*Beschriftungsbild >* Bezugspunkt Mittelpunkt des Feldes definieren.
- $\rightarrow$  Bei <*Beschriftungsbild* > → 4.Makrofolie definieren, keine, weitere Folie ESC
	- ESC-Taste drücken
	- $\rightarrow$  Dialogfeld:

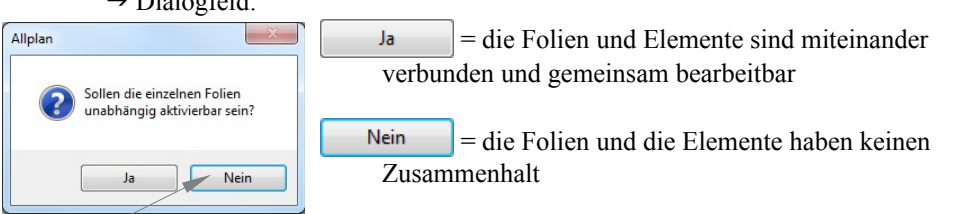

Für Beispiel

→ Beschriftungsbild speichern: Pfad (Büro, Privat, Projekt) Beispiel: Projekt

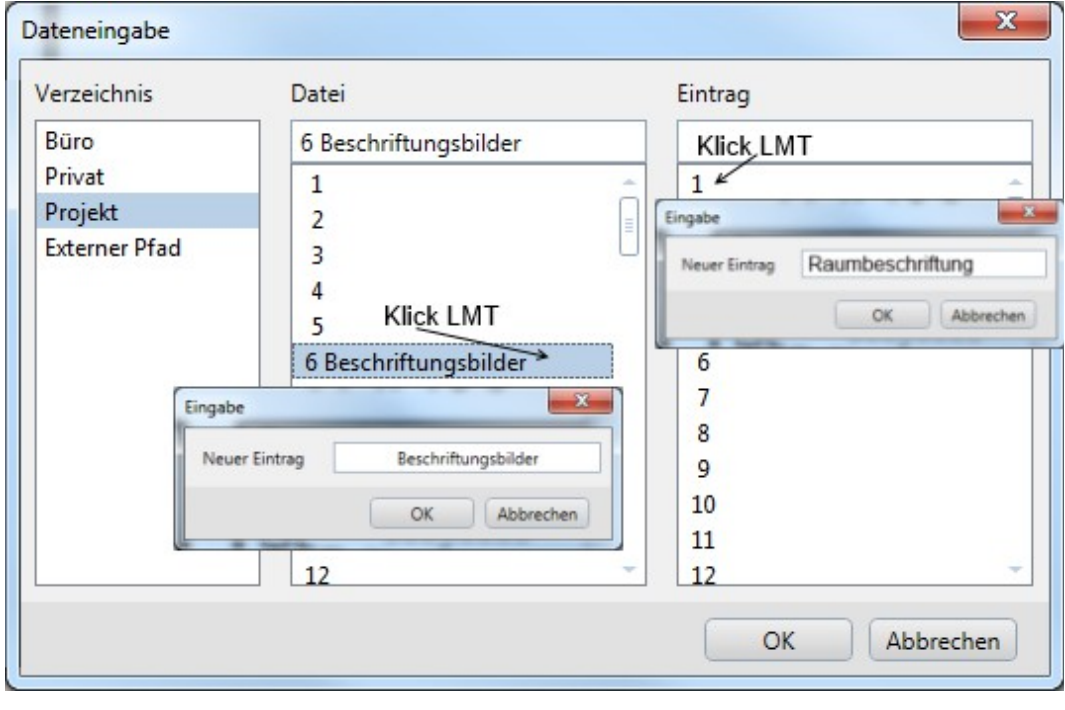

Funktion beenden mit Klick LMT auf <sup>OK</sup>

### **3. Raum erzeugen und beschriften**

 $\rightarrow$  Palette<Funktionen>  $\rightarrow$  Architektur  $\rightarrow$  Räume, Flächen Geschosse

- **RAUM**
	- $\rightarrow$  Bei <*Raum* >  $\rightarrow$  1. Polygonpunkt, Element/Abstand  $\rightarrow$  Eigenschaften definieren

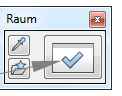

 $\rightarrow$  Polygon über den gesamten Raum aufziehen  $\rightarrow$  Raum wird rot markiert → Beschriftungsbild hängt am Fadenkreuz.

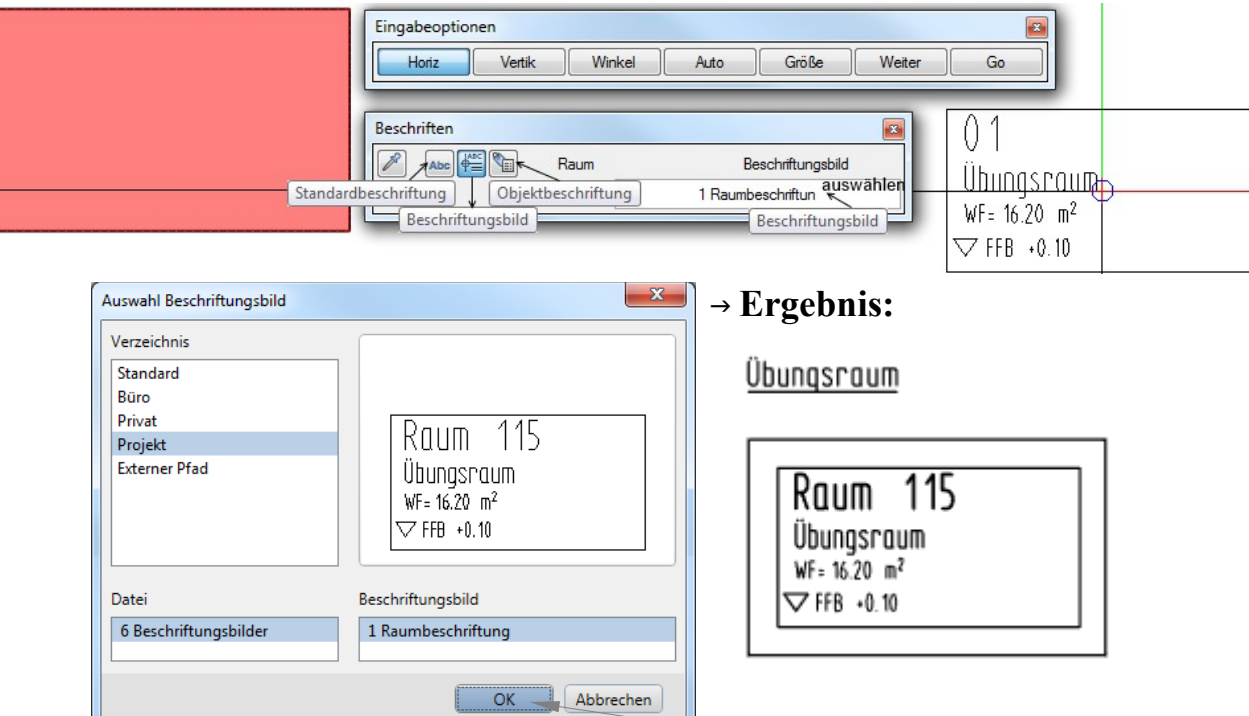

 $\rightarrow$  Beschriftungsbild auswählen  $\rightarrow$  Dialog:  $\rightarrow$  Beschriftungsbild im Raum absetzen

## **4. Raum beschriften**

#### **Im Grundriss Räume erzeugen Raum automatisch**

- $\rightarrow$  Palette<Funktionen>  $\rightarrow$  Architektur  $\rightarrow$  Räume, Flächen Geschosse
- **BESCHRIFTEN** 
	- **→** Bei <*Beschriften* > → Welches Bauteil beschriften?/Auswahl<br/>bestätigen>: rechte Maustaste  $\rightarrow$  in einen Raum klicken und die Auswahl mit RMT auf Zeichenfläche bestätigen
		- $\rightarrow$  Raum wird rot markiert  $\rightarrow$  Beschriftungsbild hängt am Fadenkreuz.

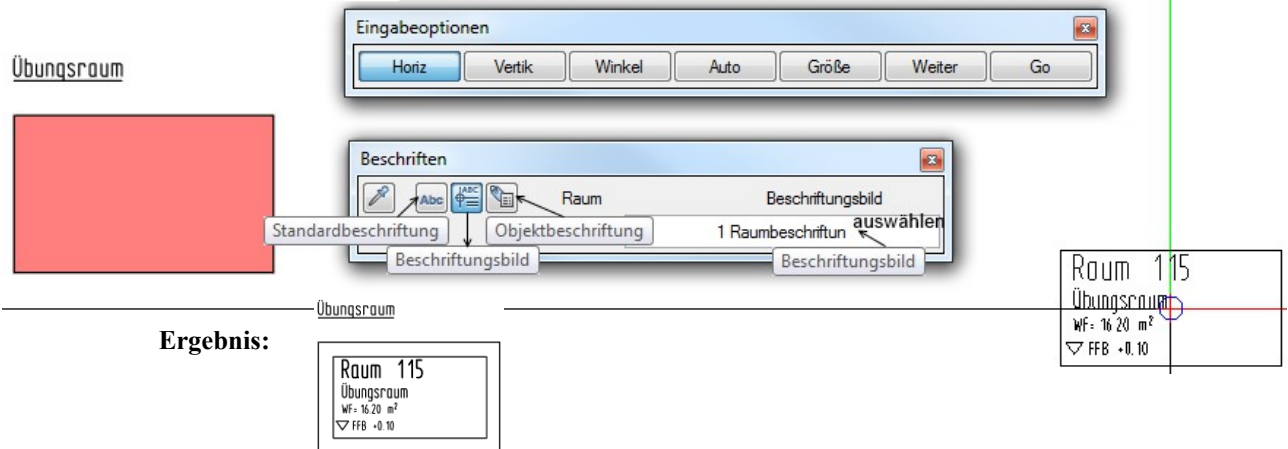

## **5. Mögliche Attribute, Maßstäbe und Formate**

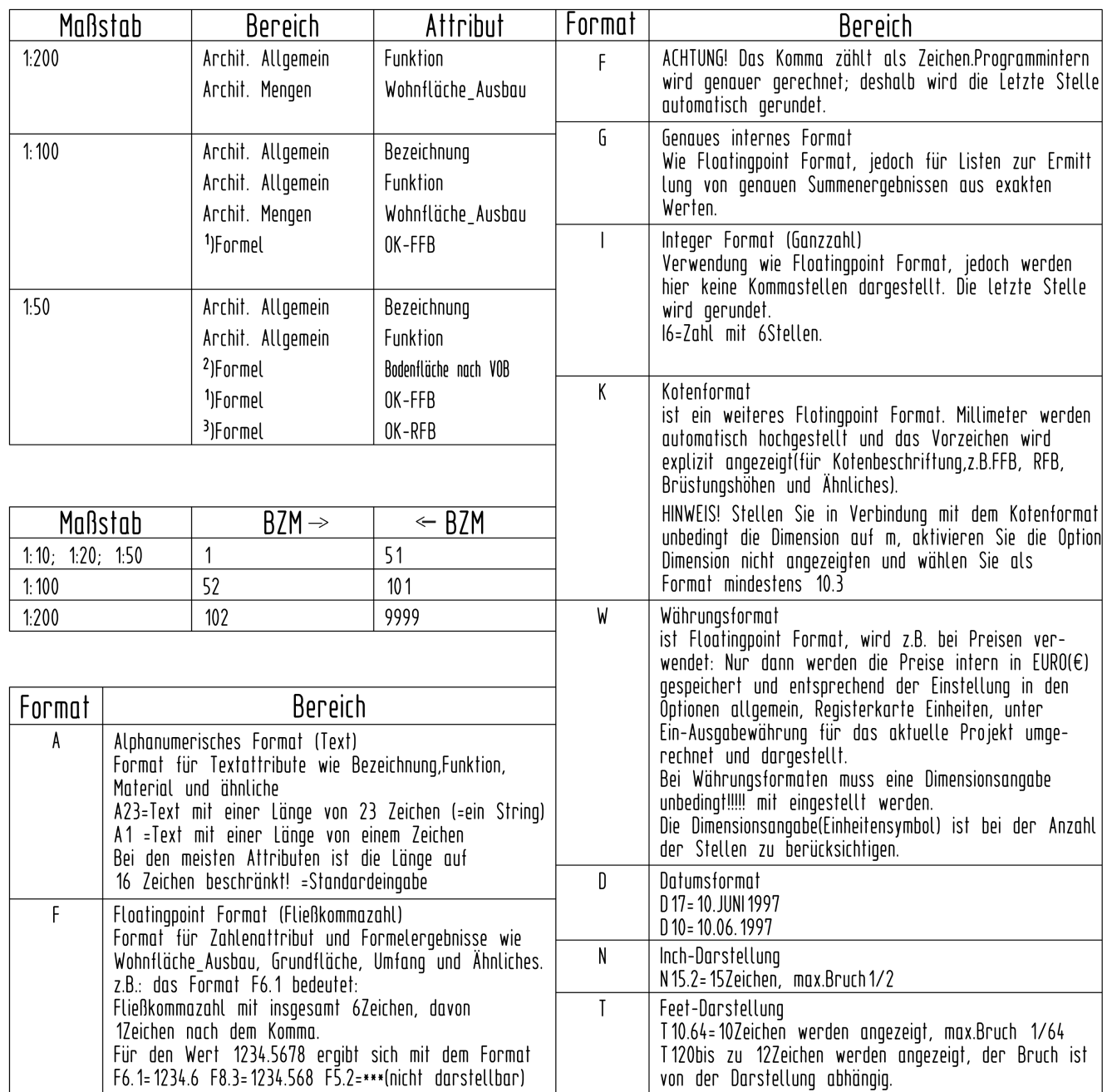